## How to download and record your screen with Kaltura CaptureSpace

1. Log in to Canvas and click on the tab for this course.

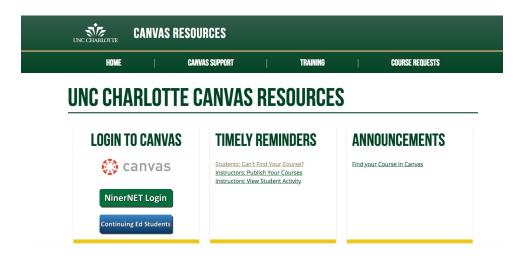

2. Click on My Media on the list at the left-hand side of the screen.

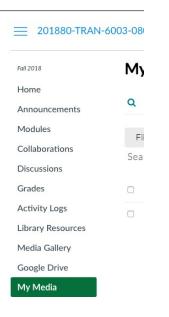

3. **Click** on **Add New** and select **Kaltura Capture** from the drop-down menu.

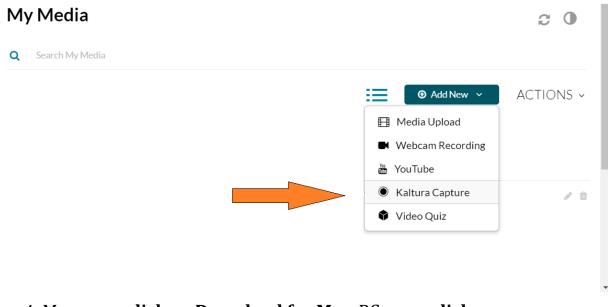

## 4. Mac users **click** on **Download for Mac**, PC users **click** on **Download for Windows**.

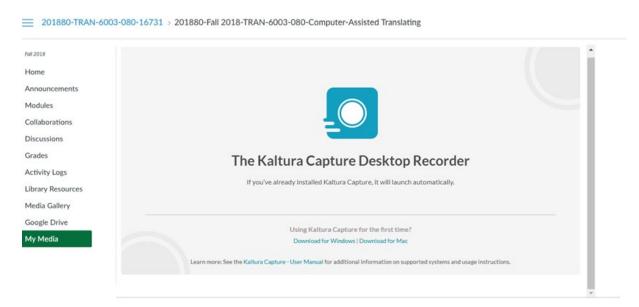

5. Go to the Downloads folder on your computer and click on KalturaCapture\_4.0.334 (NOTE: File name will be different for Mac users), a multicolor icon will appear.

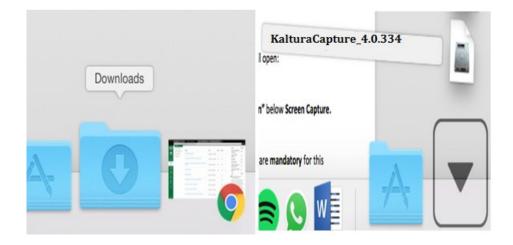

6. Click on the **file** downloaded to your computer and then click on **Run**.

| Open File - | - Security Wa   | rning               |                                                      | X                  |
|-------------|-----------------|---------------------|------------------------------------------------------|--------------------|
| Do you      | want to run t   | his file?           |                                                      |                    |
| -           | Name:           |                     | \KalturaCa                                           | apture_4.0.334.msi |
|             | Publisher:      | KALTURA INC.        |                                                      |                    |
|             | Type:           | Windows Installer P | vackage                                              |                    |
|             | From:           |                     |                                                      |                    |
|             |                 |                     | Run                                                  | Cancel             |
| 🔽 Alwa      | ys ask before o | opening this file   |                                                      |                    |
| ۲           |                 |                     | e useful, this file type o<br>ftware from publishers | · · ·              |

7. Click on **Next.** Then the software will be installed on your computer.

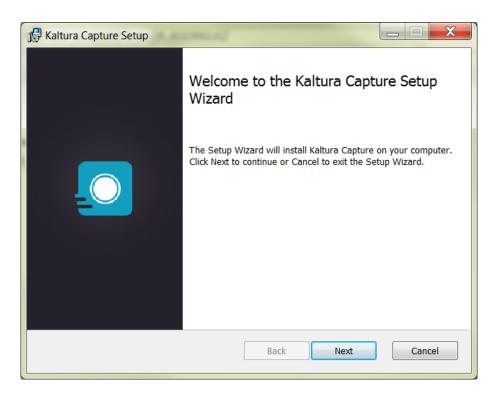

8. After installation is complete, return to your **My Media** and click on **Kaltura Capture** again.

|                                  | Q Search My Media                    |                                       |                                                |           |
|----------------------------------|--------------------------------------|---------------------------------------|------------------------------------------------|-----------|
| Home<br>Announcements<br>Modules | Filters ><br>Search In: All Fields ~ | Sort By: Creation Date - Descending 🗸 | Add New      Media Upload     Webcam Recording | ACTIONS ~ |
| Discussions                      |                                      |                                       | 🛗 YouTube                                      |           |
| Grades<br>My Media               |                                      |                                       | Kaltura Capture                                | / 1       |
| Media Gallery                    |                                      |                                       | Video Quiz                                     |           |
| People                           |                                      |                                       |                                                |           |
| Activity Logs                    |                                      |                                       |                                                |           |

10.kaf.kaltura.com/kalturacapture/laun

## 9. A window will pop up asking you to open Kaltura Capture. **Click on Open Kaltura Capture.**

|                                                           | Open Kaltura Capture? Open Kaltura Capture Cancel |  |
|-----------------------------------------------------------|---------------------------------------------------|--|
| Home<br>Announcements<br>Modules<br>Discussions<br>Grades |                                                   |  |
| My Media<br>Media Gallery<br>People<br>Activity Logs      | The Kaltura Capture Desktop Recorder              |  |
|                                                           | Using Kaltura Capture for the first time?         |  |

## 10. A window will appear.

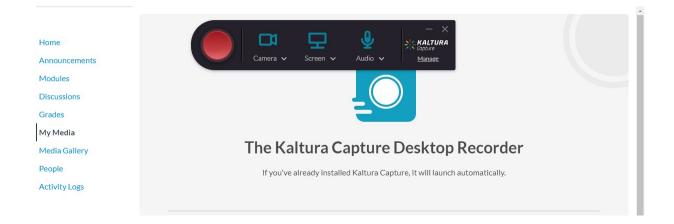

11. Do not select the Camera. Select the first screen only and do not select the second screen. To record a video, press on the **red button**.

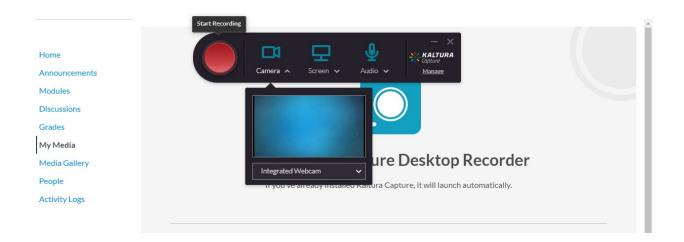

12. A bar will appear in the right bottom corner and the recording starts.

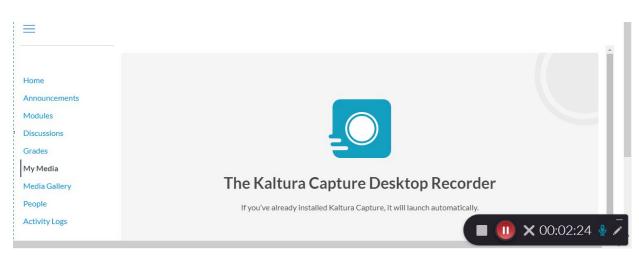

13. To stop recording press the **stop button** and the following screen will appear:

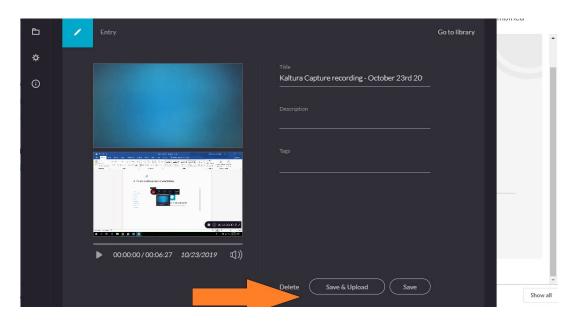

Add any necessary information, title, description and then press on **Save & Upload.** 

14. After that, the video **upload** starts.

| ***           | KALTURA Capture |                                               | New Recording               | - × |
|---------------|-----------------|-----------------------------------------------|-----------------------------|-----|
| È.            | Library         | 1                                             | 〕 Delete all uploaded files |     |
| <b>☆</b><br>⊙ |                 | Kaltura Capture recording -TEST<br>TEST VIDEO | 11% — ×                     |     |
|               |                 |                                               |                             |     |
|               |                 |                                               |                             |     |
|               |                 |                                               |                             |     |
|               |                 |                                               |                             |     |
|               |                 |                                               |                             |     |
|               |                 |                                               |                             |     |

|                                              | My Media                                         |                                               | 20        |
|----------------------------------------------|--------------------------------------------------|-----------------------------------------------|-----------|
| Home<br>Announcements                        | Q Search My Media                                |                                               |           |
| Modules<br>Discussions<br>Grades<br>My Media | Filters ><br>Search In: All Fields ~ Sort By: Co | reation Date - Descending v                   | ACTIONS ~ |
| Media Gallery<br>People<br>Activity Logs     |                                                  | Kaltura Capture recording -TEST<br>TEST VIDEO | 2 8       |
|                                              | Private                                          | on October 23rd, 2019 🙍 0                     |           |

15. Once the upload is completed, the video can be found in **My Media**.

16. Once the uploading process is complete, you can publish the video to share it with the class. To **publish** the video, click on the uploaded video.

| $\equiv$      |                                                               |       |
|---------------|---------------------------------------------------------------|-------|
|               | My Media 🤤                                                    | 0 Î   |
| Home          |                                                               |       |
| Announcements | Q Search My Media                                             |       |
| Modules       | Filters > O Add New > ACTIO                                   | NIC   |
| Discussions   |                                                               | 1N2 ~ |
| Grades        | Search In: All Fields 🗸 Sort By: Creation Date - Descending 🗸 |       |
| My Media      |                                                               |       |
| Media Gallery | Kaltura Capture recording -TEST                               | / 0   |
| People        |                                                               | o     |
| Activity Logs | Private                                                       |       |
|               | on October 23rd, 2019 🕐 0                                     |       |

17. The video screen opens, scroll down to the **Actions drop-down menu** and select **Publish**.

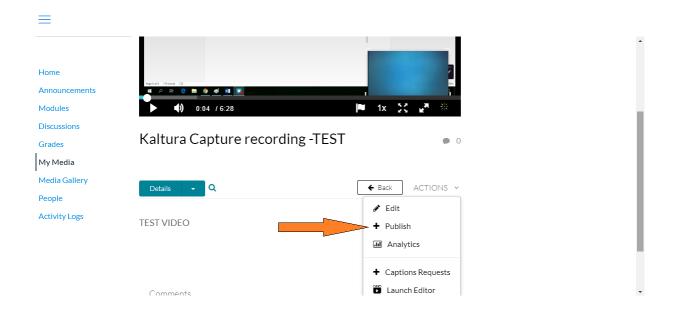

18. Select the appropriate publishing criteria. Select **Published** to share it with the class.

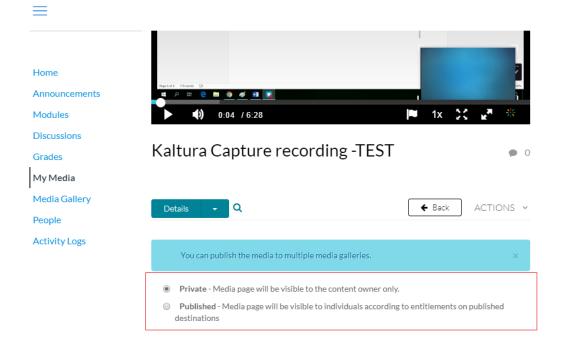

19. Select the appropriate **Gallery**, i.e., **class** where the video should be published. And click on **Save** at the bottom of the screen.

| ≡                         |                                                                                                    |
|---------------------------|----------------------------------------------------------------------------------------------------|
|                           | You can publish the media to multiple media galleries. $\qquad \times$                                                                                                    |
| Home                      | Private - Media page will be visible to the content owner only.                                                                                                    |
| Announcements<br>Modules  | Published - Media page will be visible to individuals according to entitlements on published destinations                                                                                                    |
| Discussions               | Publish in Gallery                                                                                                    |
| My Media<br>Media Gallery | <ul> <li>201910-Spring</li> <li>201910-Spring</li> <li>201910-Spring</li> <li>201980-Fall 2019-<br/>2019-ITLN-3050-</li> <li>2019-TRAN-4413-</li> <li>2019-TRAN-5413-</li> <li>HONR-3700-H04-</li> </ul>                                                                                                    |
| People                    | 001:LACS-3050- 001:TRAN-5413- 080-Practicum in Honors College<br>002_Combined 080_Combined Trans II - GERM Topics                                                                                                    |
| Activity Loge             | 201980-Fall 2019-         201980-Fall 2019-         201980-Fall 2019-         201980-Fall 2019-           ITLN-3050-         LTAM-3319-         TRAN-5412-080-         TRAN-6004-           001:LACS-3050-         001:SPAN-3019-         Practicum in Trans         080:TRAN-6004-           004_Combined         001_Combined         - GERM         081_Combined |
|                           | 201980-Fall 2019-       ARCHIBUS Project       Building       Sandbox Course-<br>TRAN-6004-081-         Management       Emergency       dsvamber         Translation Project       Customer       Evacuation         Management       Evacuation                                                                                                    |

20. To locate your video go to the corresponding **class** and click on **Media Gallery**. Your video is now published and visible to all students.

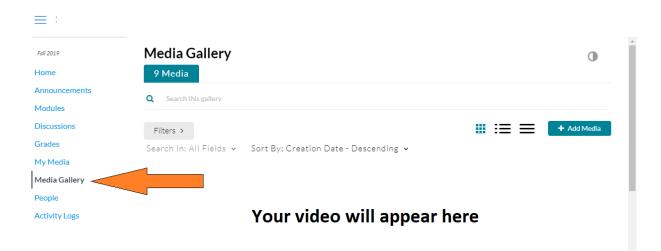